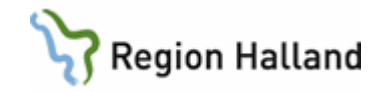

# **eFrikort - verksamhet med VAS och SITHS kort**

#### **Hitta i dokumentet**

[Allmänt](#page-0-0) [Kryssa i högkostnadskortet](#page-8-0) [Inlogg på flera datorer samtidigt](#page-10-0) [Vad gör jag när ingen kommunikation mellan](#page-10-1)  [VAS och eFrikort finns](#page-10-1) [Utfärda frikort för personer som blivit smittade](#page-10-2)  [med Hepatit C i vården](#page-10-2) [Återbetalning av patientavgift överstigande](#page-10-3)  [1200 kr](#page-10-3) [Person utan känd hemvist](#page-10-4) [Sekretesskyddad person](#page-12-0) [Personer med reservnummer](#page-12-1) [Sammanslagning av reservnummer till riktigt](#page-12-2)  [personnummer](#page-12-2) [Flera belopp samma dag](#page-14-0) [Registrering av frikort utfärdat hos privat](#page-14-1)  [vårdgivare alternativt från annat](#page-14-1) 

[landsting/region som inte är med i gemensam](#page-14-1)  [instans](#page-14-1) [Registrering av kvitto i efterhand för person](#page-14-2) [Registrering av kvitto i efterhand då person har](#page-18-0)  [frikort eller uppkommer i frikort](#page-18-0) [Person som tappat sitt frikort](#page-20-0) [Fråga från patient hur mycket kvar till](#page-20-1)  **[frikortgräns](#page-20-1)** [Köpa frikort för 1200 kr](#page-22-0) [Köpa loss frikort](#page-24-0) [Redigering och borttag av betalning](#page-25-0) [Patient från annat landsting/region med frikort](#page-25-1) [Patient från annat landsting/region med eller](#page-25-2)  [utan högkostnadskort](#page-25-2) [Månadsfrikort](#page-25-3) [Historiska frikort](#page-25-4) [Kortkommandon](#page-27-0)

Manualen är för verksamheter som har vårdsystemet VAS och SITHS kort och beskriver hur man registrerar i eFrikort.

# <span id="page-0-0"></span>**Allmänt**

eFrikort är en webbtjänst

För att komma till eFrikort krävs inloggning med SITHS kort Välj ett medarbetaruppdrag (den klinik som du arbetar mot), för verksamhet som arbetar mot många kliniker ska speciellt medarbetaruppdrag väljas.

För att VAS ska kunna hålla reda på avgifterna för besöken är regeln att när köp av frikort eller då efterregistrering behöver göras, görs detta i webbapplikationen innan registrering av ett besök.

Efterregistrering kan behöva göras när patient kommer med kvitto från verksamhet som inte har integration mot tjänst för eFrikort, t ex privat verksamhet eller verksamhet utan för Hallands gränser som inte är med den gemensamma instansen.

När frikort utfärdas i eFrikort kommer frikort skickas hem till patient med brev. Fysiska frikort utfärdas endast till personer med skyddad adress, personer med reservnummer, personer som är hemlösa om sådan information är känd eller till personer som begärt utträde ur eFrikort.

Då frikort skapats blir frikortet preliminärt fram till 23.59 varje dygn. Det innebär att ett felaktigt skapat frikort kan återkallas och frikortet blir återlagt till "ej uppnått frikort" (läs mer i manualen Preliminärt Frikort). Har fel avgiftstyp i VAS använts ändrar man i VAS. 24.00 blir frikortet slutgiltigt vilket innebär att det inte själv går att ändra längre.

Manual: Manual eFrikort för verksamhet med VAS och SITHS kort Sida 1 av 28 Fastställd av: Ekonomichef, Publicerad: 2021-12-29 Huvudförfattare: Pettersson Britt-Inger RK

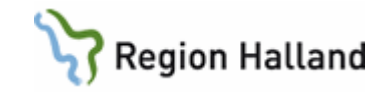

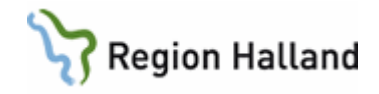

Den 23 maj 2018, i samband med version 3.0 som hanterar samtycke och utträde ur eFrikort, går Region Halland också över till gemensam instans i eFrikort [\(se manualer om](https://extra.regionhalland.se/stod-och-service/avgiftshandboken/hogkostnadsskydd%20och%20frikort%20avgiftshandboken/Sidor/default.aspx)  [Samtycke och Utträde i avgiftshandboken\).](https://extra.regionhalland.se/stod-och-service/avgiftshandboken/hogkostnadsskydd%20och%20frikort%20avgiftshandboken/Sidor/default.aspx)

Att vara med i gemensam instans innebär att en vårdgivare får ta del av samtliga registrerade avgifter från alla vårdgivare som använder sig av eFrikort och som är med i den gemensamma instansen, t ex får vi ta del av Västra Götalands registrerade avgifter eftersom de har eFrikort och är med i den gemensamma instansen.

När person kommer till vården i Halland så räknas avgifter med från samtliga landsting och regioner som är med i den gemensamma instansen och det presenteras i webbapplikationen i patientens högkostnadsskydd. Detta presenteras också i VAS vårdsystem i "kvar att betala".

Om man i webbapplikationen vill se alla registrerade avgifter från samtliga vårdgivare under knappen **"visa avgifter"** krävs samtycke av patient.

Även om inte samtycke finns så är avgifterna medräknade i persons högkostnadsuppgifter.

#### **Vad innebär ett samtycke.**

Alla har i webbapplikationen eFrikort från början "samtycke saknas"

Ett samtycke av patient innebär att patient ger samtycke till att samtliga registrerade avgifter under knappen "**visa avgifter"** syns för samtliga vårdgivare som är med i den gemensamma instansen och som har eFrikort.

Finns inget samtycke ser varje enskild vårdgivare bara sina egna registrerade avgifter under knappen "**visa avgifter".**

Region Halland är en vårdgivare, varje enskild privat vårdgivare är egen vårdgivarer och andra landsting och regioner är egna vårdgivare

Då en efterregistrering av ett kvitto ska skrivas in i webbapplikationen eFrikort-, och om samma avgift på samma datum finns sen tidigarer inlagt i webbapplikationen kommer meddelande om detta. I detta fall ska man be person om ett samtycke för att se så att inte kvittot blivit infört sen tidigare. ([läs mer i manualen Samtycke\)](https://extra.regionhalland.se/stod-och-service/avgiftshandboken/hogkostnadsskydd%20och%20frikort%20avgiftshandboken/Sidor/default.aspx)

När frikort utfärdas i eFrikort kommer frikort skickas hem till patient med brev. Fysiska frikort (skrivna och inplastade) utfärdas endast till personer med sekretesskydd, personer med reservnummer, till personer som är hemlösa om sådan information är känd och till personer som begärt utträde ut eFrikort

#### **Utträde ur eFrikort**

Patient ska ha möjlighet att kunna välja att inte vilja vara med i eFrikort. Utträdet hanteras av GAS Team Patient [\(läs mer i manualen om Utträde ur eFrikort\)](https://extra.regionhalland.se/stod-och-service/avgiftshandboken/hogkostnadsskydd%20och%20frikort%20avgiftshandboken/Sidor/default.aspx)

Frågor kring eFrikort av patienter hänvisas till Tele Q eller till mail. Telefon: 010-45 53 970 Mailadress: [patientfaktura@regionhalland.se](mailto:patientfaktura@regionhalland.se)

Personal hänvisas till patientteamet på GAS angående fakturafrågor, återbetalning. *Vårdenheter i egen regi*  (010-47) 61 900 Val 2, val 5 följt av val 2 *Vårdenheter i privat regi*  010-45 53 950 Val 2 följt av val 4 Frågor av teknisk natur hänvisas till IT service 010-47 61 900

Manual: Manual eFrikort för verksamhet med VAS och SITHS kort State Sida 3 av 28 Fastställd av: Ekonomichef, Publicerad: 2021-12-29 Huvudförfattare: Pettersson Britt-Inger RK

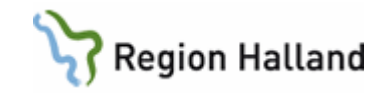

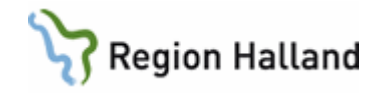

#### **Hur fungerar eFrikort**

I eFrikort börjar man alltid med att skriva in ett personnummer/reservnummer i fältet för "**personidentitet**", Valet "öppensjukvård" ligger förvald och är även det enda val som finns. Klicka på knappen "sök"

Endast personnummer/reservnummer visas, inget namn

# Sök frikort

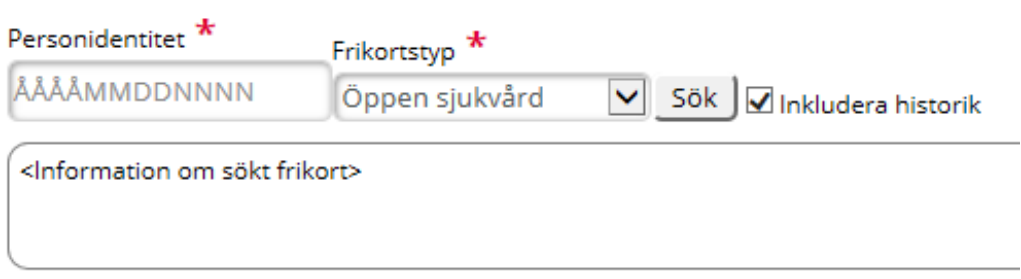

Information kommer att visas om besök finns registrerade dvs **Inget data hittades**, **frikort ej uppnåtts** eller om **frikort uppnåtts**

Härefter gör man sen olika val beroende på vilken information man vill veta eller ska registrera.

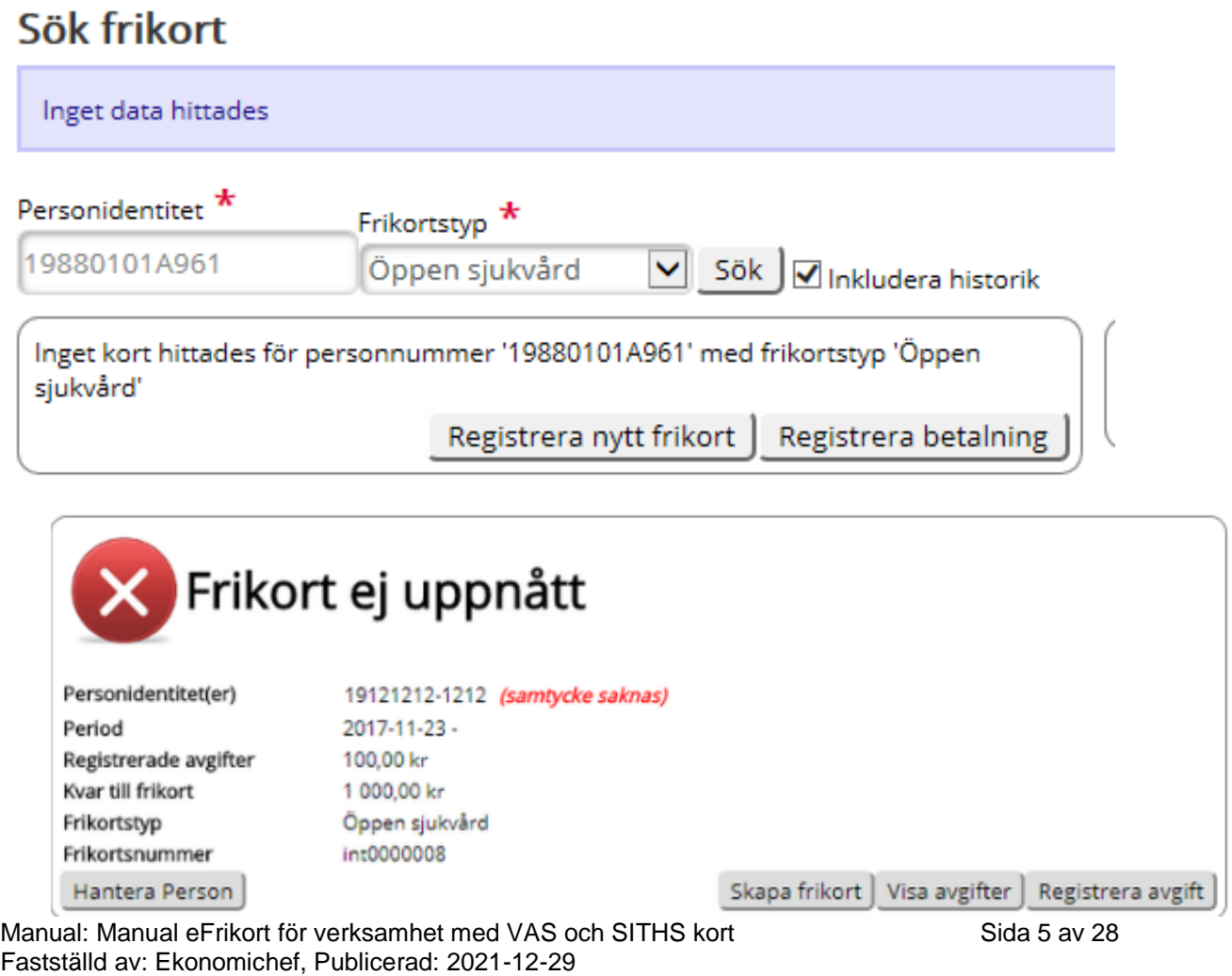

Huvudförfattare: Pettersson Britt-Inger RK

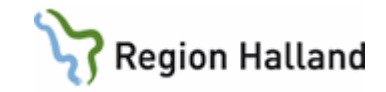

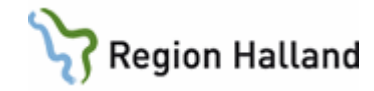

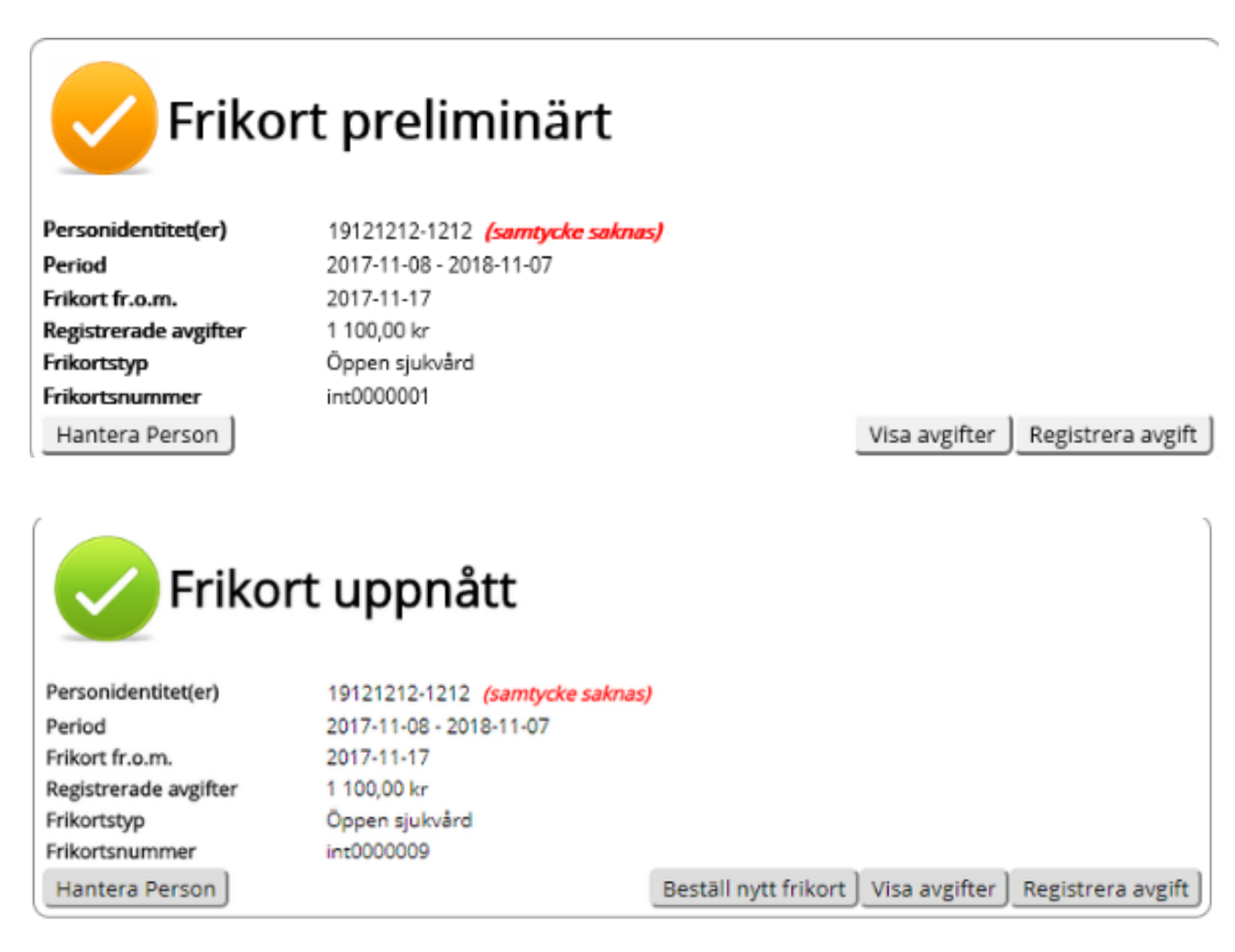

Personer som är 85 år och äldre har avgiftsfri öppen hälso- och sjukvård.

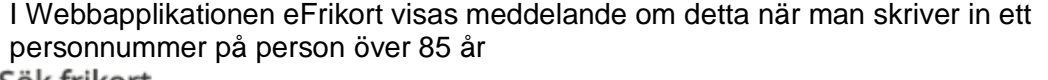

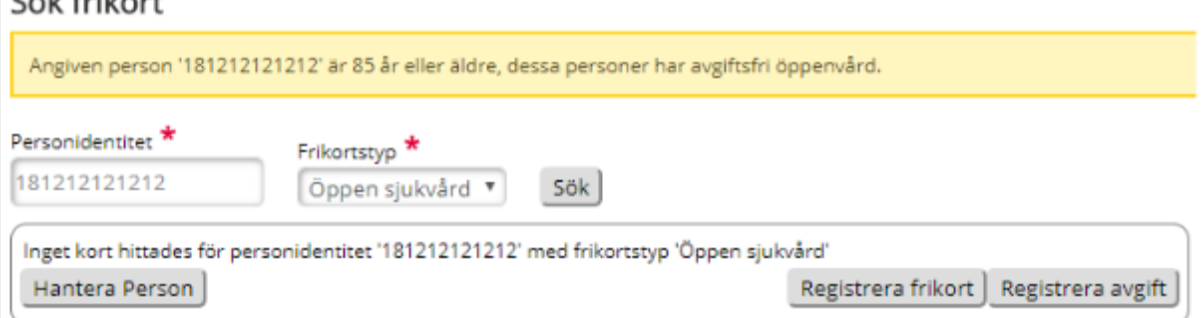

I och med att Region Halland är med i den gemensamma instansen får vi också ta del av samtliga registrerade avgifter**, dvs högkostnadsuppgifter,** som kommer från andra vårdgivare **som är** med i eFrikort och den gemensamma instansen. Dessa avgifter syns

Manual: Manual eFrikort för verksamhet med VAS och SITHS kort State Sida 7 av 28 Fastställd av: Ekonomichef, Publicerad: 2021-12-29 Huvudförfattare: Pettersson Britt-Inger RK

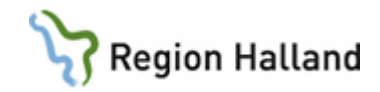

under knappen "visa avgifter" om samtycke finns. Det går inte att ända eller ta bort avgifter som är registrerade av annan vårdgivare

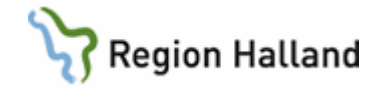

#### $\Lambda$  Obs!

Notera att det endast går att ändra avgifter som är registrerade av den vårdgivare som man jobbar på.

Administratörer kan editera samtliga avgifter som är registrerade inom samma vårdhuvudman (region / landsting) som administratören jobbar för.

# <span id="page-8-0"></span>**Kryssa i högkostnadskortet**

Stryk ett X över texten nedan i högkostnadskortet om sådant finns. I och med drift av eFrikort går det inte längre för patient att välja att stryka tider, dvs patient kan inte själv bestämma sin högkostnadsperiod.

#### Upplysningar

Upplysningar<br>Varje gång du betalar eller får en faktura för Varje gång du betalar eller lär en laktura ist<br>sjukvård i regionens regi eller hos privat vårdgisjukvård i regionens regi eller rios privat vareg.<br>
vare med ersättning från regionen har du rätt att vare med ersättning från regionen namn at att att<br>få patientavgiften noterad på högkostnadskortet<br>få patientavgiften noterad pållar, detta avgifter för få patientavgiften noterad på nogkosmadekorder<br>för sjukvård. I Halland gäller detta avgifter för för sjukvård. I Halland galler detta avgitter för<br>Iäkarvård, sjukvårdande behandling, hembesök, läkarvård, sjukvärdande behandling, hembodom, apparat.

Du har även rätt att få avgifter för viss tandvård Du har även rätt att ta avgitter tor viss takten.<br>noterad på högkostnadskortet. Det gäller nödvännoterad på högkostnadskorret. Det galler högvan.<br>dig tandvård enligt speciella regler för vissa äldre och funktionshindrade m fl.

Avgifter för vård som inlagd patient på sjukhus Avgifter för vård som inlaga patient på sjäkter.<br>samt kostnader för läkemedelsinköp får däremot samt kostnader för lakemedelsminer

När du inom 12 månader kommit upp i det s k hög-När du inom 12 månader kommt upp rust omnigt.<br>Kostnadstaket, är du berättigad till frikort för sjukkostnadstaket, är du beratugad im inkore ogsård.<br>Vård. Under frikortets giltighetstid – dvs 12 måna-

der från det äldsta besök som räknas in – får du der från det äldsta besok som rakinas in tida.<br>Kostnadsfri läkarvård, sjukvårdande behandling kostnadsfri läkarvärd, sjukvardande behandling<br>m m i den öppna vården. Du bestämmer själv vilm m i den öppna varden. Du bestämmer och minister besök som skall räknas som det äldsta. Det finns ket besök som skall raknas som det adstat bermånad.

Det är du själv som bevakar din rätt till frikort! Det är du själv som bevakar din ratt till findre.<br>Var därför uppmärksam på när du närmar dig<br>Var därför uppmärksam på när du närmar dig Var därför uppmärksam på han du hama.<br>högkostnadstaket. Betalda patientavgifter överstihögkostnadstaket. Betalda pallerilavgillon ordinale särskilda regi

Frikortet galler ej för avgift för uteblivet besör

OBS! Spara högkostnadskortet under frikortstiden. OBS! Spara högkostnagskortet under militærendet.<br>Tappar du bort frikortet kan du få ett nytt om du visar upp ditt högkostnadskort.

Om du har frågor om högkostnadsskyddet ber vi

Manual: Manual eFrikort för verksamhet med VAS och SITHS kort Sida 9 av 28 Fastställd av: Ekonomichef, Publicerad: 2021-12-29 Huvudförfattare: Pettersson Britt-Inger RK

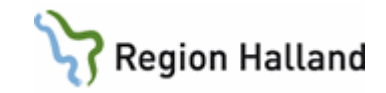

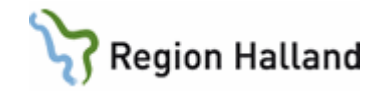

# <span id="page-10-0"></span>**Inlogg på flera datorer samtidigt**

SITHS kort krävs för att komma åt eFrikort. Är man inloggad på flera datorer samtidigt får man använda den dator som man har SITHS kortet kopplat till för att kunna logga in i eFrikort.

## <span id="page-10-1"></span>**Vad gör jag när ingen kommunikation mellan VAS och eFrikort finns**

Då eFrikort inte kan nås visas nedan meddelande i VAS

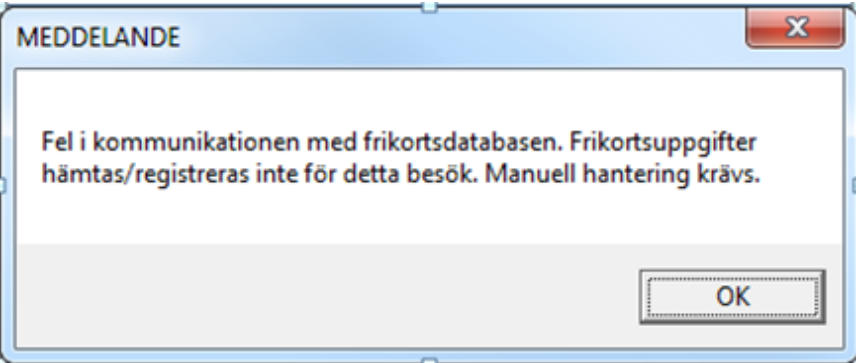

Registrering i VAS sker som vanligt, den påverkas inte av att tjänsten inte svarar. Noterar information om namn, pnr, datum för besök, belopp, eventuellt frikort för att kunna göra efterregistrering när tjänst är igång.

TIPS: skrivs ut ett dubblett kvitto

## <span id="page-10-2"></span>**Utfärda frikort för personer som blivit smittade med Hepatit C i vården**

Personer ska uppvisa beslut från LÖF (Landstingens Ömsesidiga Försäkringsbolag). Hänvisa till patientteamet på GAS för utfärdande av frikort.

# <span id="page-10-3"></span>**Återbetalning av patientavgift överstigande 1200 kr**

Lämna blankett till patient att fylla i och skicka in till patientteamet på GAS, adress står på blankett.

Alternativt att avgifterna/kvittona registreras in i eFrikort och patientteamet på GAS gör återbetalning då listor från eFrikort tas ut 1 gång i veckan på de som betalt för mycket. Personal i patientteamet skickar brev till patient. Halland gör ingen återbetalning med automatik på summa över 100 kr. Hör patienten av sig görs återbetalning.

*Halland gör ingen återbetalning för utomlänare då de har betalt för mycket i Halland, de hänvisas till sitt hemlandsting.*

## <span id="page-10-4"></span>**Person utan känd hemvist**

Eftersom ingen adress finns registrerad i VAS kan aldrig frikort skickas hem till person från eFrikortstiänsten.

För vård i Halland och för vård från annat landsting/region som är med i gemensam instans för eFrikort håller VAS reda på avgift och uppnått frikort.

Manuellt frikort utfärdas i de fall då man har kännedom om att person är utan känd hemvist.

Ingen registrering i AN50 görs.

Manual: Manual eFrikort för verksamhet med VAS och SITHS kort Sida 11 av 28 Fastställd av: Ekonomichef, Publicerad: 2021-12-29 Huvudförfattare: Pettersson Britt-Inger RK

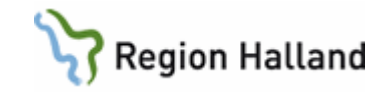

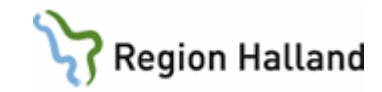

# <span id="page-12-0"></span>**Sekretesskyddad person**

Personer med adresskydd läses inte upp i eFrikort. Dessa personer hanteras manuellt. Meddelande läggs ut i VAS.

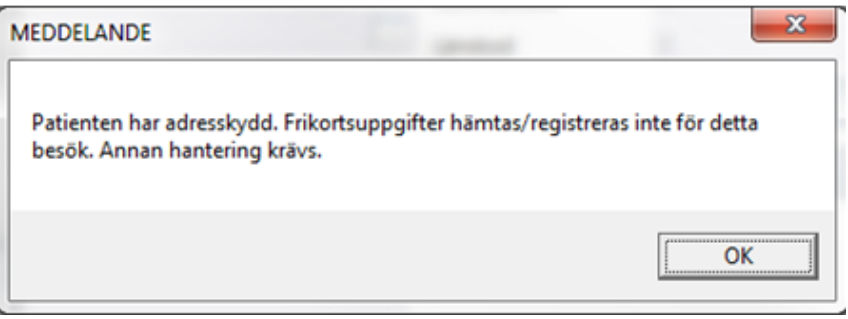

- Registrera besök på vanligt sätt i VAS
- Kvitto skrivs ut
- Klistra in kvitto högkostnadskortet
- Stryk ett X över icke gällande texten i högkostnadskortet
- Se till att de har fått foldern för eFrikort
- Då person uppkommer i högkostnadsgränsen för frikort utfärdas ett frikort manuellt som tidigare. Ingen registrering i VAS görs av frikort (AN50) och ingen registrering i eFrikort görs.
- Då person har frikort registreras besöken med betalsätt **Mfri (manuellt frikort)**
- Om patient glömt frikort ska patientavgift betalas alternativt fakturaunderlag skapas och justering görs i efterhand.
- För återbetalning används blankett för återbetalning överstigande 1200 kr. Blankett skickas till GAS patientteam.

## <span id="page-12-1"></span>**Personer med reservnummer**

Reservnummer hanteras i eFrikort på samma sätt som för folkbokförd.

Utländsk person från land som Sverige har avtal med och där giltig handling visas ingår i högkostnadsskyddet och kan få frikort utfärdat.

Samma rutiner som idag gäller kring registrering.

VAS håller reda på avgift och uppnått frikort men inget frikort kan skickas hem till utländsk patient då adress inte finns i folkbokföringsregistret.

Manuellt frikort utfärdas.

**Viktigt** att ha koll på vilken vård som ges och att giltiga handlingar visas.

#### <span id="page-12-2"></span>**Sammanslagning av reservnummer till riktigt personnummer**

Då reservnummer och personnummer slås ihop i VAS ska samma sak göras i eFrikort. Den person som gör sammanslagningen i VAS ska också logga in i eFrikort för att se om det finns avgifter registrerade på person/reservnumren.

**Offentlig verksamhet** lägger ärende i Platina till GAS om att sammanslagning i eFrikort ska göras mellan reservnummer xx och personnummer xx.

**Privat verksamhet** lägger ett mail till [patientfaktura@regionhalland.se](mailto:patientfaktura@regionhalland.se) om att kontakt önskas kring sammanslagning så att personnummer och reservnummer kan ges.

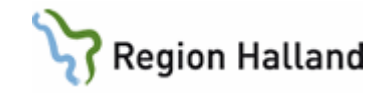

**OBS!** detta gäller inte för sammanslagningar av reservnummer och personnummer för asylsökande/tillståndslösa då dessa inte hanteras i eFrikort

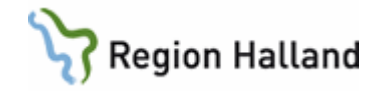

# <span id="page-14-0"></span>**Flera belopp samma dag**

Vid registrering av kvitto i efterhand från patient då patient haft mer än ett besök på samma datum och samma klinik, vilket kan förekomma, kommer meddelande om att bekräfta att det är i sin ordning.

Klicka på Spara om allt OK

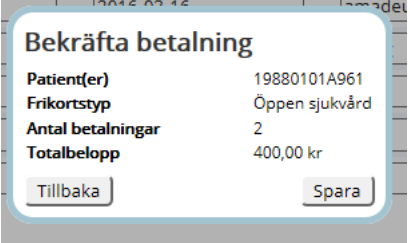

# <span id="page-14-1"></span>**Registrering av frikort utfärdat hos privat vårdgivare alternativt från annat landsting/region som inte är med i gemensam instans**

Gå till eFrikort och sök fram person

Finns inget besök registrerat sen tidigare visas information **Inget data** hittades

- Klicka på knappen Registrera frikort
- Fyll i giltighetstid och frikortsnummer
- Klicka på Spara
- Registrera besök i VAS och VAS lägger ut information om att patient har frikort.

Om person har avgifter registrerade i eFrikort sen tidigare visas information om **Frikort ej uppnått.**

- Klicka på knappen **Skapa frikort**.
- Fyll i giltighetstid och frikortsnummer.
- Klicka på knappen **Spara.**

#### **Registrera frikort**

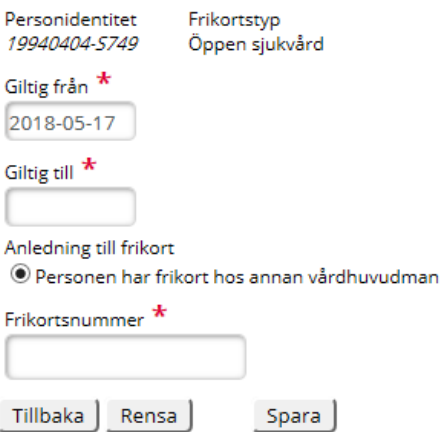

## <span id="page-14-2"></span>**Registrering av kvitto i efterhand för person**

Då person kommer med kvitto från annat landsting/region, eller från privat verksamhet som inte är med i eFrikort för efterregistrering och där avgiften ingår i högkostnadsskyddet, registreras dessa avgifter/kvitton in i eFrikort innan besök registreras i VAS.

Manual: Manual eFrikort för verksamhet med VAS och SITHS kort State Sida 15 av 28 Fastställd av: Ekonomichef, Publicerad: 2021-12-29 Huvudförfattare: Pettersson Britt-Inger RK

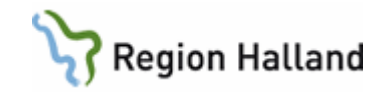

Varje kvitto fylls i, ingen sammanslagning av avgifter ska göras.

Manual: Manual eFrikort för verksamhet med VAS och SITHS kort Sida 16 av 28 Fastställd av: Ekonomichef, Publicerad: 2021-12-29 Huvudförfattare: Pettersson Britt-Inger RK

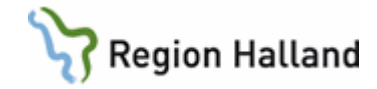

- Klicka på **Registrera avgift**.
- Finns registrerade avgifter från annan vårdgivare visa meddelande om detta att "**det finns dolda avgifter pga saknat samtycke"**
- Sätt en bock i rutan "**Visa fält för efterregistrering av avgifter".**

# Registrera ny avgift

Personidentitet 19940404-5749 Frikortstyp Öppen sjukvård

 $\square$  Visa fält för efterregistrering av avgifter

Vårdenhet

- I fältet för datum tryck **ENTER eller ett klick med musen**, så öppnas kalender (viktigt att datum väljs från kalender).
- I fältet för **Vårdgivare** skriv den mottagning och ort eller sjukhus vid vård som patient varit på så syns det på första sidan
- I fält för **Vårdenhet** skriv läkare, ssk osv och skriv gärna kvittonummer för att förenkla att inte samma kvitto skrivs in en gång till. Om patient uppvisar faktura så skriv in fakturanummer, t ex fakt nr 12365457488

#### **Registrera ny avgift**

Personidentitet Frikortstyp Visa fält för efterregistrering av avgifter 19940404-5749 Öppen sjukvård Frikort ej uppnått Personidentitet(er) 19940404 *(samtycke* **S749 saknas)** Period 2018-05-10 -500.00 kr **Registrerade avgifter** Kvar till frikort 600,00 kr Aktiva avgifter Det finns dolda avgifter p.g.a. saknat samtycke. Vårdgivare Besöksdatum **Avgift** Avgift<sup>\*</sup> Besöksdatum<sup>\*</sup> Vårdgivare **Contract**  $\Box$ 100,00

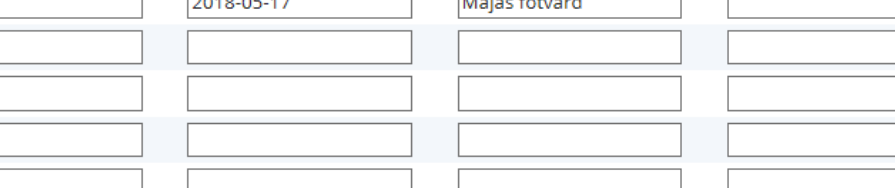

• Klicka på knappen **Spara**

Tillbaka Rensa Andring av samtycke

• Om samma avgift för samma datum finns registrerat sen tidigare kommer meddelande om detta.

Spara

Manual: Manual eFrikort för verksamhet med VAS och SITHS kort Sida 17 av 28 Fastställd av: Ekonomichef, Publicerad: 2021-12-29 Huvudförfattare: Pettersson Britt-Inger RK

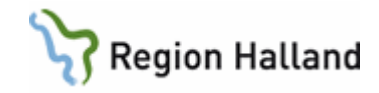

• I dessa lägen krävs ett samtycke av person för att få se andra vårdgivares registrerade avgifter. ( läs mer om samtycke i manualen Samtycke i [avgiftshandboken\)](https://extra.regionhalland.se/stod-och-service/avgiftshandboken/hogkostnadsskydd%20och%20frikort%20avgiftshandboken/Sidor/default.aspx)

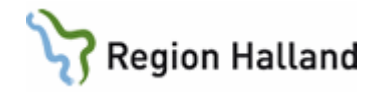

Om inte person vill ge sitt samtycke kan inte avgiften registreras in i eFrikort. Hänvisa då person till GAS.

Person kan också ge sitt samtycke en gång genom att man ändrar tillbaks till samtycke saknas igen

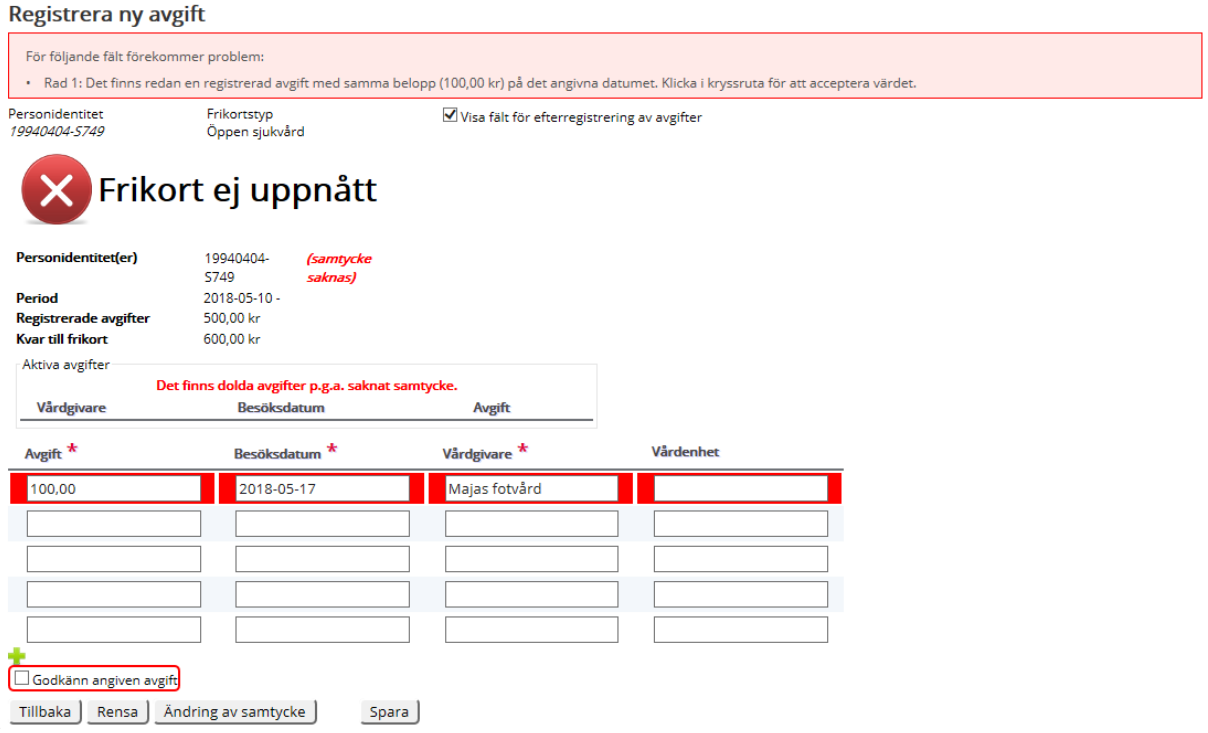

# <span id="page-18-0"></span>**Registrering av kvitto i efterhand då person har frikort eller uppkommer i frikort**

Har person frikort eller uppkommer i frikort under tiden efterregistrering görs och kommer med kvitto från annat landsting/region eller med kvitto från privat verksamhet utan VAS kan fortsatt registrering av kvitton ändå göras i eFrikort om patient så önskar. I dessa fall görs då återbetalning från GAS patientteam Personal i patientteamet kontaktar patient

Blankett **Återbetalning av patientavgift överstigande 1 150 kr** kan också lämnas till person som skickar in till GAS Team Patient

Titta först i **Visa avgifter** så att inte avgiften redan finns registrerad.. Visas nedan meddelande krävs samtycke av person för att få se andra vårdgivares registrerade avgifter.

Det finns dolda avgifter p.g.a. saknat samtycke.

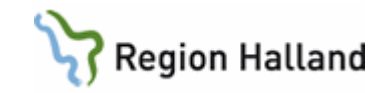

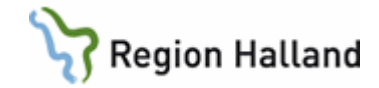

#### Om registrering görs så visas i eFrikort att person har betalt för mycket

#### Visa betalningar

Totalbeloppet (1 300,00 kr) för patienten överskrider 1 100,00 kr.

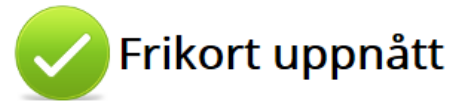

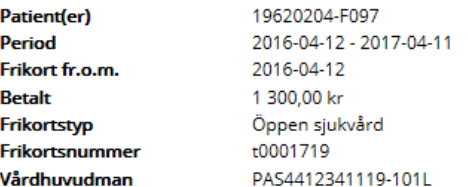

## <span id="page-20-0"></span>**Person som tappat sitt frikort**

Gå till eFrikort

- Sök fram person
- Information om **Frikort uppnått** visas
- Klicka på knappen **Beställ nytt frikort**

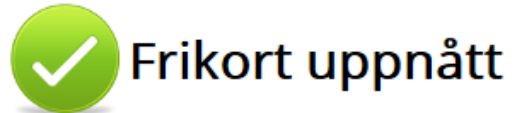

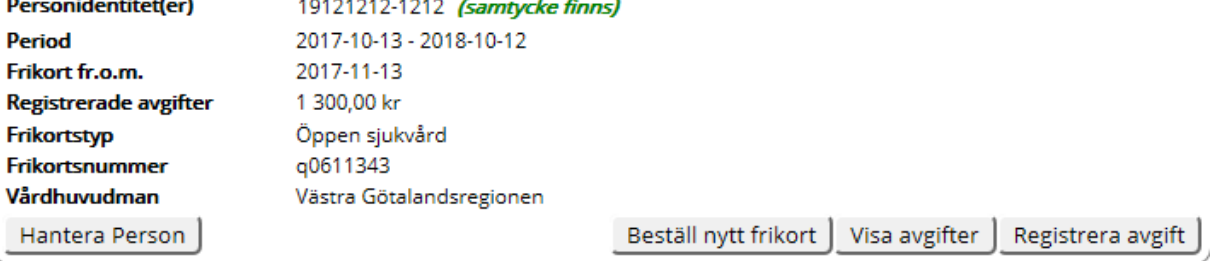

# <span id="page-20-1"></span>**Fråga från patient hur mycket kvar till frikortgräns**

Då patient undrar hur mycket det är kvar till frikort kan man se detta webbapplikationen eFrikort men även i VAS i AN8 underlag.

- Gå till eFrikort
- Sök fram person
- Information visas om att **Frikort ej uppnått** och i denna information syns belopp kvar till frikort.

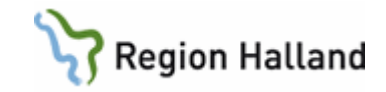

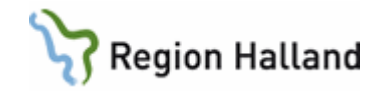

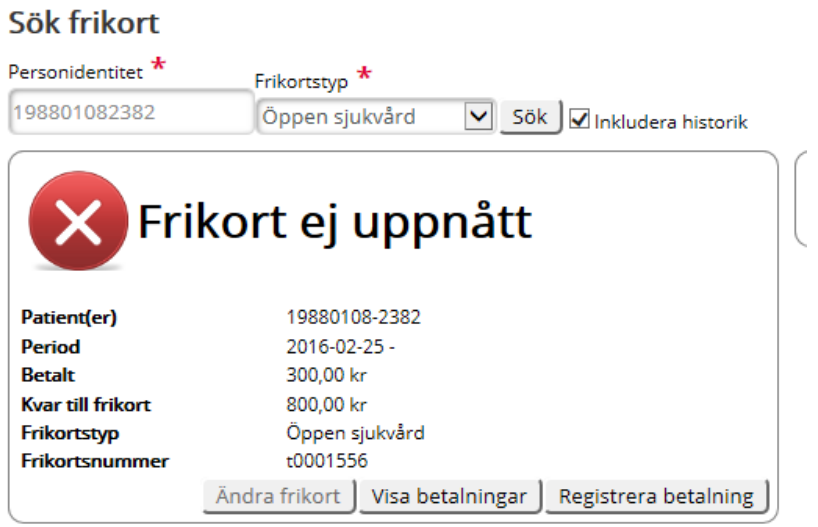

# <span id="page-22-0"></span>**Köpa frikort för 1200 kr**

Då folkbokförd person önskar köpa frikort följs befintliga rutiner för offentlig och privat verksamhet (se rutin i avgiftshandboken).

Gå till webbapplikationen eFrikort

Sök fram person

- Information visas **Inget data hittades.**
- Klicka på knappen **Registrera avgift**
- Sätt en bock i rutan **Visa fält för efterregistrering av betalning**
- Fyll i uppgifterna och skriv i fältet för **Vårdgivare "köpt frikort"**
- I Fältet **Vårdenhet** skrivs vilken verksamhet som utfärdat frikort t ex Centralkassa, Amadeusklinken osv.
- Texten "**köpt frikort**" syns då i första bilden som visar betalningar
- Om köpet av frikort görs i samband med ett besök görs köpet innan registrering av besök.

*Finns frikort sen tidigare där inte giltighetstiden gått ut går det inte att registrera nytt frikort* 

#### **Registrera ny betalning**

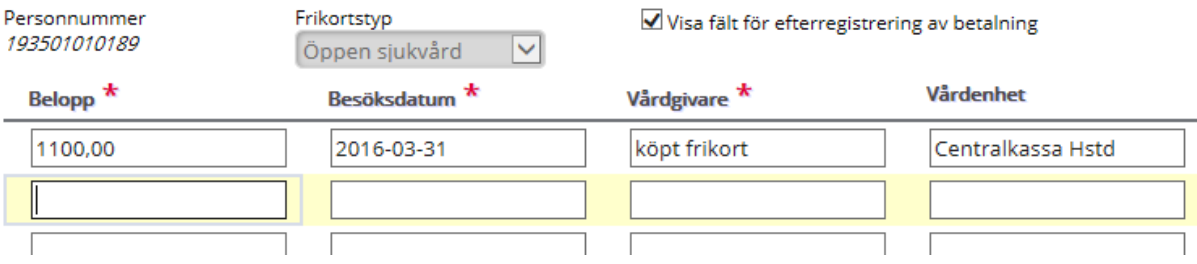

Manual: Manual eFrikort för verksamhet med VAS och SITHS kort State Sida 23 av 28 Fastställd av: Ekonomichef, Publicerad: 2021-12-29 Huvudförfattare: Pettersson Britt-Inger RK

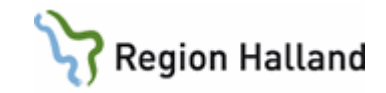

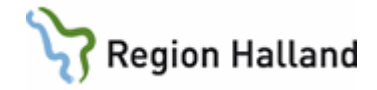

UVisa inaktuella betalningar

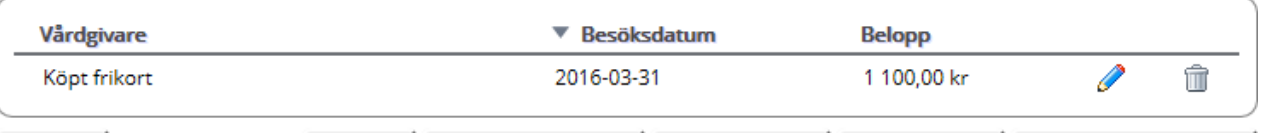

*Offentlig verksamhet*  Ta betalt för frikortet i försäljning Registrera frikort i tjänsten för eFrikort Frikort skickas hem till kund Är köpet i samband med ett besök registreras besöket som vanligt i VAS efter registrering i eFrikort VAS ger information om att frikort finns

*Privat verksamhet* Fyll i blankett tillsammans med kund Blankett skickas till GAS Team patient Privat verksamhet registrera frikort i tjänsten för eFrikort Frikort skickas hem till kund Är köpet i samband med ett besök görs registrering av frikort innan besöket registreras i VAS VAS ger information om att frikort finns

## <span id="page-24-0"></span>**Köpa loss frikort**

Då folkbokförd person önskar köpa frikort genom att betala kvarstående summa upptill frikortsbeloppet följs befintliga rutiner för offentlig och privat verksamhet se rutin i avgiftshandboken

Gå till eFrikort

Sök fram person

- Information visas att **Frikort ej uppnått**
- Klicka på knappen **Registrera avgift**
- Sätt en bock i fältet för **Visa fält för efterregistrering**
- Fyll i uppgifterna och skriv i fältet **Vårdgivare "köpt frikort"**
- I fältet **Vårdenhet** skrivs vilken verksamhet som utfärdat frikort, t ex Amadeuskliniken.
- Klicka på knappen **Spara** och frikort skickas hem till patient.
- Om köpet av frikort görs i samband med ett besök görs köpet innan registrering av besök.

#### Registrera ny betalning

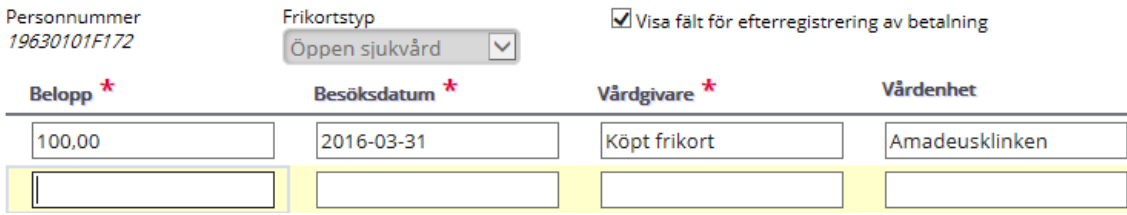

Manual: Manual eFrikort för verksamhet med VAS och SITHS kort State Sida 25 av 28 Fastställd av: Ekonomichef, Publicerad: 2021-12-29 Huvudförfattare: Pettersson Britt-Inger RK

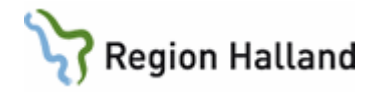

# <span id="page-25-0"></span>**Redigering och borttag av betalning**

Går bara at ta bort/redigera egna registrerade avgifter.

I webbapplikationen eFrikort går detta redigera och ta bort ett belopp som har skrivits in fel. Detta görs bara då man upptäcker vid en efterregistrering att det blivit fel.

Då besök i VAS har registrerats fel justeras besök och belopp i VAS som vanligt, eFrikort uppdateras då med rätt belopp

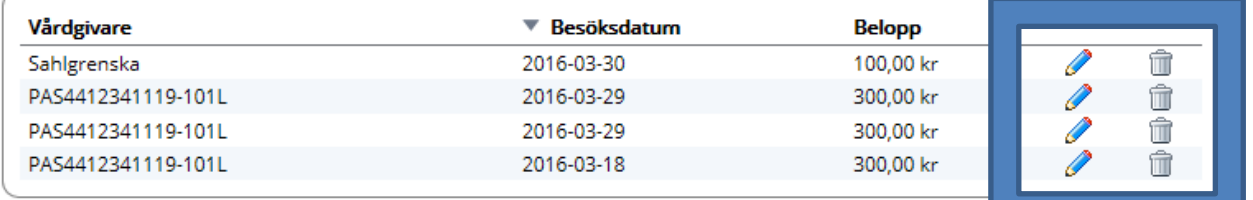

## <span id="page-25-1"></span>**Patient från annat landsting/region med frikort**

Då person från annat landsting/region besöker vården i Halland och frikort finns, registreras frikortet i eFrikort.

Om **Inget data** finns registrerad i eFrikort sen tidigare klicka på **Registrera nytt frikort.** Om tidigare avgifter finns noterade klicka på **Visa betalningar** och sen **Skapa frikort**. Fyll i **giltighetstid** fr om – t om och frikortsnummer.

Inget nytt frikort kommer att skickas hem till patient då frikort redan finns.

## <span id="page-25-2"></span>**Patient från annat landsting/region med eller utan högkostnadskort**

Då person från landsting/region som inte är med i gemensam instans besöker vården i Halland måste högkostnadskort visas för att kunna ta rätt betalt. Om inte detta finns får patient betala vanlig patientavgift.

Varje kvitto för sig ska registreras i eFrikort så att högkostnadsperioden blir rätt för person. Ingen sammanslagning av avgifterna får göras.

Om det visar sig sen att patient betalat för mycket får de vända sig till sitt hemlandsting för återbetalning.

# <span id="page-25-3"></span>**Månadsfrikort**

Månadsfrikortet avskaffas 2016-07-01 efter Regionfullmäktigebeslut

## <span id="page-25-4"></span>**Historiska frikort**

Under **Historik** visas tidigare frikortsperioder för gamla frikort.

En frikortsperiod är 12 månader och vid överläsning från VAS till eFrikort så gjordes överläsning 1 år tillbaks, dvs från 2015-06-07 – 2016-06-07.

Under denna tid kan alltså besök ha uppkommit i 1 150 kr och därmed genererat ett frikort. Detta frikort och besök finns då under **Historik knappen.**

**Historik knappen finns bara i "första bilden**" dvs i den bild som visas direkt när man angivet ett pnr.

Historik knappen visas inte när man går in under Visa Betalningar

**Tänk på** att alla VAS besök går över till eFrikort och därmed ska aldrig kvitton från besök från en VAS verksamhet efterregistreras.

Saknas besök från VAS under Visa betalningar så finns det säkert en Historik knapp att titta i och där kommer då besöken att finnas

Manual: Manual eFrikort för verksamhet med VAS och SITHS kort Sida 26 av 28 av 28 Fastställd av: Ekonomichef, Publicerad: 2021-12-29 Huvudförfattare: Pettersson Britt-Inger RK

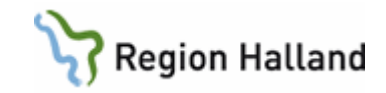

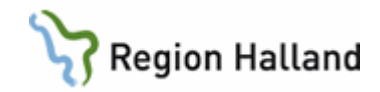

# <span id="page-27-0"></span>**Kortkommandon**

**Ctrl+Enter** = spara, sök och bekräfta **Ctrl+Space** = tillbaka, rensa och neka bekräftelse **Shift+Tab** eller bara **Tab** = navigera mellan olika fält och knappar

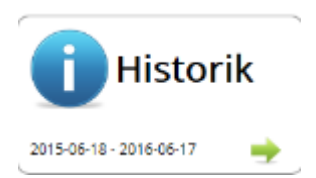

2016-06-20 uppdaterat med att HMC inte noterar in avgiften för TENS i eFrikort. Förtydligat att då datum väljs så ska det vara från kalendern. 2016-07-01 uppdaterat med att månadsfrikort avskaffas 2016-07-01, lagt in nytt stycke om Historik 2016-07-05 skrivit - I fältet för besöksdatum anges **datum för första kvittot i** 

**högkostnadsperioden t ex 160101, välj datum från kalender** för utomlänare med högkostnadskort

2016-07-13 ändrat tfn siffran för privat regi så att det står rätt

2016-08-17 skrivit till att ingen registrering görs i eFrikort för person med adresskydd, lagt till att fakturadatum ska anges i fältet för besöksdatum när det gäller TENS apparat 2018-05-22 uppdatering inför 3.0

2018-12-27 uppdaterat högkostnadsgränsen till 1150 kr

2021-12-29 Uppdaterat högkostnadsgränsen till 1200 kr, tagit bort texten om TENS som inte längre ingår i högkostnadsskyddet